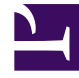

# **SGENESYS**

This PDF is generated from authoritative online content, and is provided for convenience only. This PDF cannot be used for legal purposes. For authoritative understanding of what is and is not supported, always use the online content. To copy code samples, always use the online content.

# Real-time Reporting with Pulse

Pulse Manage Agents

4/25/2024

# Contents

- 1 [Video: Manage Agents](#page-3-0)
- 2 [Enable the Manage Agents tab](#page-3-1)
- 3 [Change skills](#page-4-0)
- 4 [End an agent login session](#page-5-0)

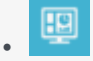

• •

• Supervisor

Using Agent Widgets, perform agent management actions such as managing agent skills, or forcing agents to logout.

#### **Related documentation:**

Starting with release 100.0.000.0012, Genesys Pulse offers a new Manage Agents tab, where Pulse Administrators and Pulse Managers can:

- View information about each agent.
- Change agent skills.
- Log out agents (end agent login sessions).

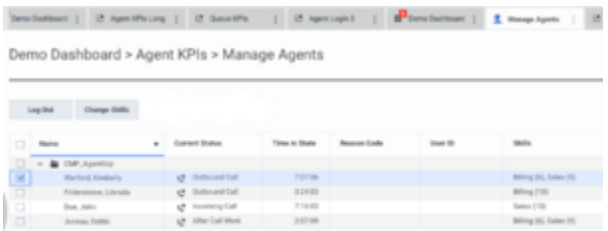

The Manage Agents tab

Pulse displays the following fields for each agent, as shown in the figure **The Manage Agents tab**:

- Agent Group (Pulse displays Agent Group only if the agent widget was created ''By Group''; otherwise it displays ''N/A'')
- Agent's Name
- Current Status
- Time in State
- Reason Code
- User ID
- Skills

#### Important

Pulse collects the data in these fields only if the Agent Management feature is enabled. Pulse also collects data for the following hidden fields: **Agent DBID**, **Switch DBID**, **Agent DN**, **Tenant ID**, and **Employee ID**.

# <span id="page-3-0"></span>Video: Manage Agents

[Link to video](https://player.vimeo.com/video/709005910?title=0&byline=0&portrait=0)

## <span id="page-3-1"></span>Enable the Manage Agents tab

Manage Agents features are not enabled by default. Before you can use these features, you must complete the following steps to enable them:

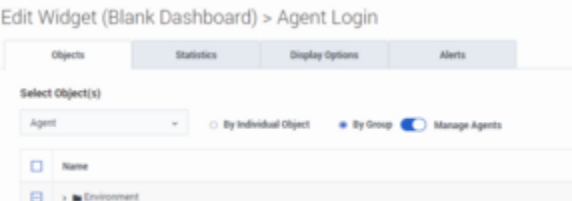

Enable Manage Agents

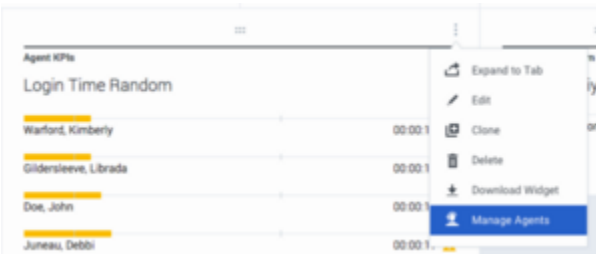

Open the Manage Agents tab

- 1. Edit the agent widget, and enable **Manage Agents**, as shown in the figure **Enable Manage Agents**.
- 2. On the **More** menu (the three vertical dots gadget) of the widget, click the **Manage Agents** link, and open the **Manage Agents** tab as shown in the figure **Open the Manage Agents tab**. You can now manage agents.

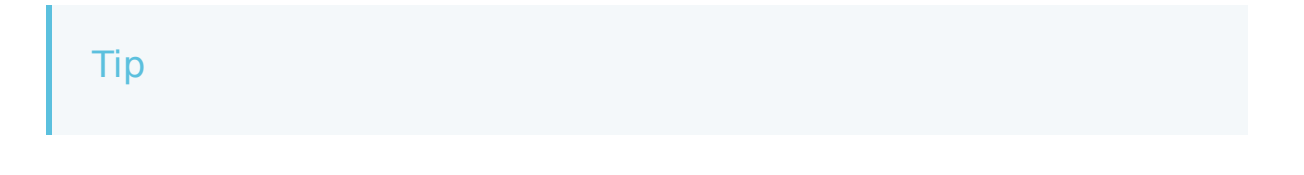

- Genesys Pulse starts collecting the additional stats once the Management Agents feature is enabled. This can take several minutes, depending on the number of agents in the widget.
- Genesys Pulse stops collecting the additional stats once the Management Agents feature is disabled.

# <span id="page-4-0"></span>Change skills

From the **Manage Agents** tab, you can change skills of the selected agents.

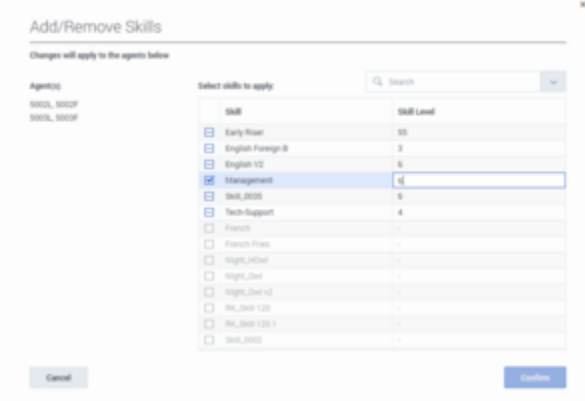

The Add/remove skills window

To modify agents skills:

- 1. Open the **Manage Agents** tab.
- 2. Select one or more agents.
- 3. Click **Change Skills**, and optionally add new skills, change skill levels, or remove existing skills: The **Add/Remove Skills** window shows selected agents and their current skills, as shown in the figure **The Add/remove skills window**:
	- For a given skill, if all selected agents have the same skill level, the corresponding skill level is displayed next to the skill.
	- For a given skill, if not all selected agents have the same skill level, the text **Multiple values** is displayed next to the skill.
	- For a given skill, if none of the selected agents have the skill, the skill is displayed as disabled (grayed out) and the skill level value is displayed as **-**.
	- Skills are ordered alphabetically by default; all the selected or partially selected skills are grouped before the non-selected skills.
	- You can add new skills, change the skills levels, or remove existing skills.
- If you have selected a skill (or partially selected a skill), click on a skill level or perform any edit action (press enter, backspace, delete, or any number) of the focused skill level to display the skill level as editable with a cursor.
- When you select the checkbox, the skill level becomes editable with a cursor, automatically.
- To stop skill level editing, press **Enter** or move focus away from the skill level cell.

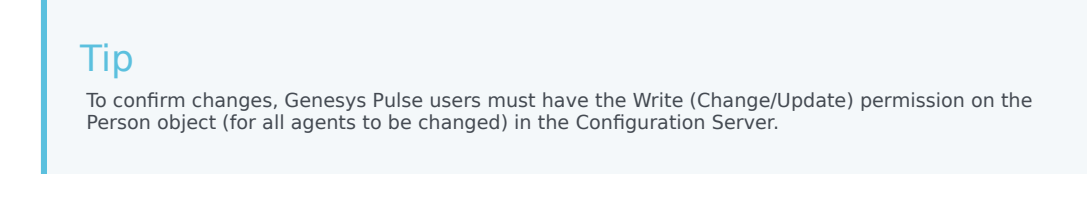

4. Click **Confirm**.

The **Manage Agents** tab shows the modified skills. Depending on the refresh rate of the widget, it can take some time for the changes to appear.

### <span id="page-5-0"></span>End an agent login session

From the **Manage Agents** tab, you can end an agent login session.

To end an agent login session:

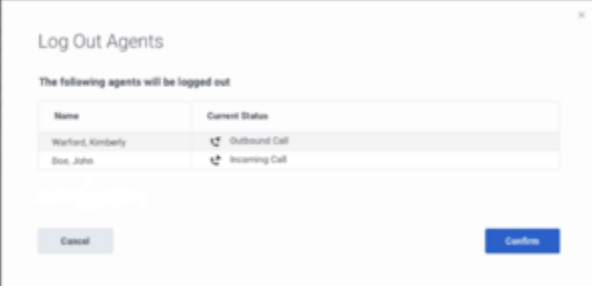

The Log Out Agents window

- 1. Open the **Manage Agents** tab.
- 2. Select one or more agents.
- 3. Click **Log Out**.
- 4. The **Log Out Agents** window appears, as shown in the figure **The Log Out Agents window**, which lists the selected agents and their current statuses.

The **Log Out** action applies only to logged-in agents. If you select multiple agents, some of whom are logged in and some of whom are logged, the **Log Out Agents** window lists only the agents who are logged in.

5. Click **Confirm**.

The **Manage Agents** tab displays updated agent statuses.